# **Five Easy Ways to Make Your Content Accessible**

Your course design should reflect a conscious effort to incorporate digital accessibility standards. This handout outlines five ways digital course content can be made accessible for all students, including those who may use assistive technology.

# **Consider Color and Font Choices**

- Some people cannot see color, while others have difficulties distinguishing between certain colors.
- When considering a color scheme, your best option is dark font colors, such as black or navy blue text on a white background. Other good combinations are: navy blue/white, dark brown/white, tan/dark brown, yellow/black, and white/dark grey.
	- $\circ$  If you're unsure of the color contrast between your foreground (or text) and background, follow the first link below to download TPGi's Colour Contrast Analyser. A link to an instructional video that will help you get started using this helpful, free tool is also provided below:
		- **[Download The Colour Contrast Analyser by TPGi](https://www.tpgi.com/color-contrast-checker/) (formerly The Paciello Group)**
		- [Using the Colour Contrast Analyser \(](https://sakai.durhamtech.edu/access/lessonbuilder/item/73380540/)*YouTube video*) *If you'd like to install the Colour Contrast Analyzer on your Durham Tech computer, please submit a work order through the [work order system](https://workorders.durhamtech.edu/) to request ITS to install it for you.*
- When conveying or emphasizing information with color, use secondary formatting or symbols.
- Select a readable font likely to be installed on your students' computers (suggestions: Arial, Calibri, Tahoma, Trebuchet MS, or Verdana).
- Limit the number of font styles per slide/document.

## **Use Heading Styles to Structure Your Document**

Consider using subheadings to separate sections of text. The subheadings can then be given heading styles to structure your document.

Heading styles are available in Sakai and in Microsoft Word (*see Figures 1 and 2 below*):

- 1. Highlight the subheading.
- *2.* Select a heading style (Heading 1 for the page's title, Heading 2 for each subheading that comes after the title).

| File<br>Home<br>Insert<br>A Cut<br>Paste | Desian<br>Layout<br>Calibri (Body) × 14 × A A A Aa - A 三 > 三 - 三 × 三 × 三 三 三 4   1                                                                                                    | Mailings<br>References | Review<br>View | Developer | <b>ACROBAT</b>                  |               | $\Omega$ Tell me what you want to do | AaBbCcDt AaBbCcDt AaBbCt AaBbCc AaBbCcDt AaBbCcD | $Q1$ Share<br>$\Omega$ Find $\sim$ |  |
|------------------------------------------|----------------------------------------------------------------------------------------------------|------------------------|----------------|-----------|---------------------------------|---------------|--------------------------------------|--------------------------------------------------|------------------------------------|--|
| S' Format Painter                        | <b>B</b> $I$ <b>U</b> $\rightarrow$ also $X_2$ $X^2$ $\left[\bigwedge^2 \rightarrow \bigwedge^2 \rightarrow \bigwedge^2 \rightarrow \bigwedge^2 \equiv \equiv \equiv \equiv \pm \rightarrow \infty$ |                        |                |           | T No Spac Heading 1<br>1 Normal |               |                                      | Heading 2 Heading 3 Heading 4 $\pm$              | ab Replace<br>R Select -           |  |
| Clipboard                                | Font                                                                                                    |                        | Paragraph      |           |                                 | <b>Styles</b> |                                      |                                                  | Editing                            |  |
|                                          | Use Heading Styles to Structure Your Document                                                                                                    |                        |                |           |                                 |               |                                      |                                                  |                                    |  |

F*igure 1: Applying a heading style in Microsoft Word*

| 拦<br>這<br>$\Rightarrow$<br><b>ing</b><br>逼<br>$\overline{\mathbf{33}}$<br>ABC<br>x,<br>$\mathbf{x}$<br>$\bf{B}$                                                                                                    |
|----------------------------------------------------------------------------------------------------|
| $50^{\circ}$<br>用田<br>Source O<br>Size<br>-50<br>Heading 2<br>Font<br>$\;$<br>٠<br>Paragraph Format                                                                                                    |
| e for the Week<br>Normal                                                                                                    |
| <b>Heading 1</b><br>o locate information<br><b>Heading 2</b>                                                                                                    |
| վհա<br><b>Heading 3</b>                                                                                                    |
| Heading 2. that saves you time, but if you aren't aware of how to use it properly, it can<br><b>Heading 4</b><br>bemation that we need or confuse us with irrelevant or questionable information?<br>die Bellen von der der bestehende eine der einem der der der angebieden der Bellen befolkte. De Benedicte |

*Figure 2: Applying a heading style in Sakai*

# **Compose Meaningful Alternative Text**

Provide a **few words or a sentence as a text equivalent** for every non-text element, such as images, objects, and charts. Remember, the alternative text will depend on the situation, or the context in which the non-text element is used.

When using more complex images, in addition to providing alternative text, include a long description as a paragraph near your image (so all students can learn from it). A long description should be descriptive enough that students learn exactly what you'd like for them to learn from the image.

#### **Alternative Text in Word (and PowerPoint)**

- 1. Open the Alt Text pane:
	- **Option 1**

**Right-click the image and select Edit Alt Text** from the menu that appears.

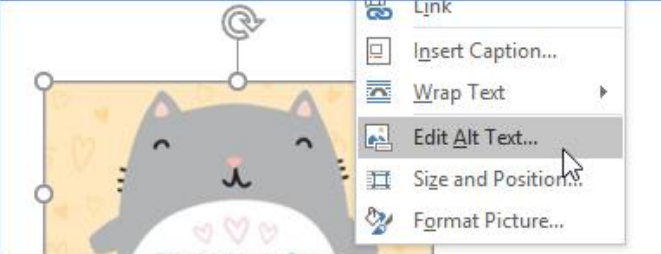

#### • **Option 2**

Click the image, and select Alt Text from the **Format** tab.

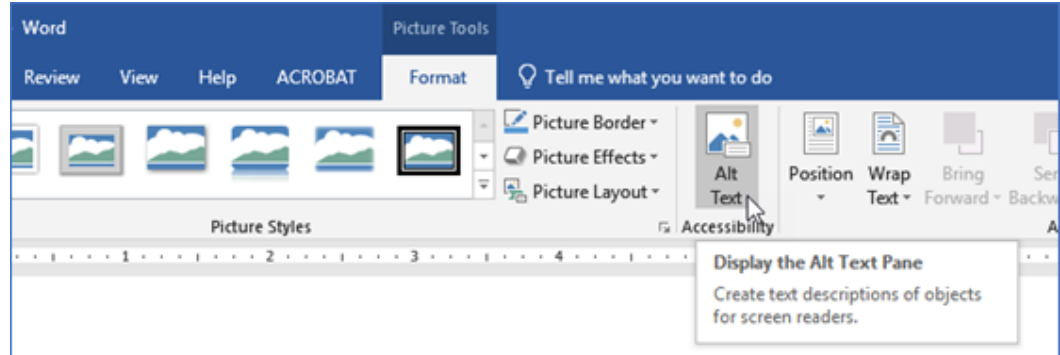

2. In the Alt Text pane, type the image's alternative text in the box provided. **Note:** Avoid checking the box next to *Generate a description for me* and *Mark as Decorative.* These are new features that do not yet work well.

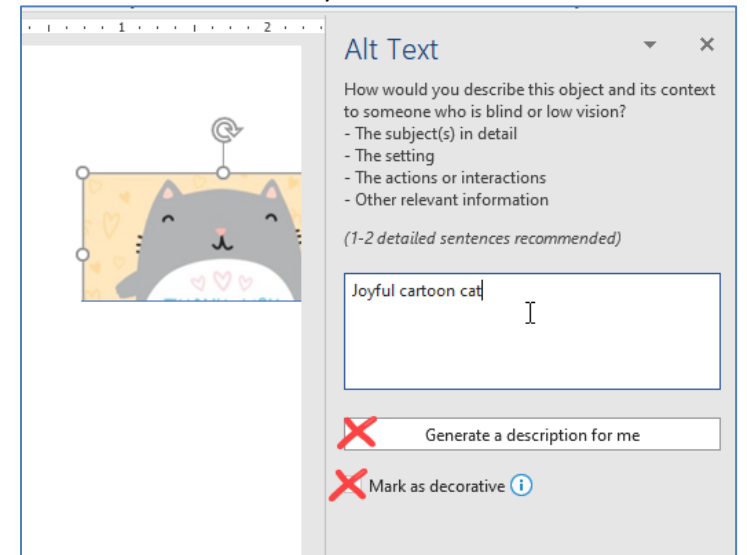

April 2022 Durham Technical Community College Page **2** of **4**

#### **Alternative Text in Sakai**

- 1. Right-click the image and select **Image Properties**.
- 2. The Image Properties dialog box appears.
- 3. In the **Alternative Text** field, type the image's alternative text.

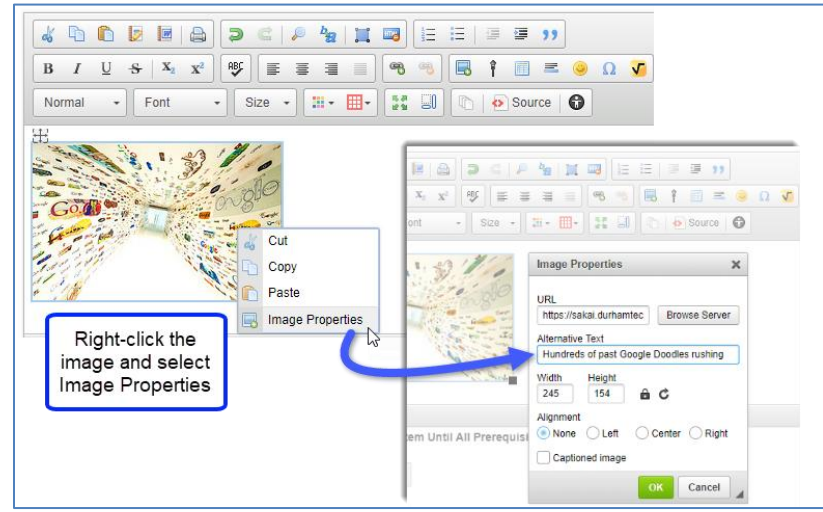

## **Compose Descriptive Hyperlinks**

Descriptive hyperlinks make sense when taken out of context of the surrounding text. They indicate:

- where the hyperlink takes you (e.g., the name of the website)
- why you're going to the site (e.g., what is the focus?)
- when a hyperlink is present in PowerPoint, type (link) in the clickable, underlined hyperlink text
- when hyperlinking to a downloadable file, the file type (e.g, Word doc, PPT, txt).

If there is a good chance that the content containing the hyperlink will be printed, include the link's address (URL), as well. Use a URL shortener such as bitly.com, if desired.

#### **Hyperlink example:**

To learn more about some of the creative ideas people are generating in order to keep physical fitness a part of the school curriculum, read this Telegraph article [about Judy Murray](http://www.telegraph.co.uk/education/educationnews/10737326/Judy-Murray-give-children-PE-homework-to-boost-fitness.html)'s idea.

#### **Creating a hyperlink in Word or PowerPoint:**

• Highlight the text and **right-click**.

• A contextual menu appears. Select **Hyperlink**.

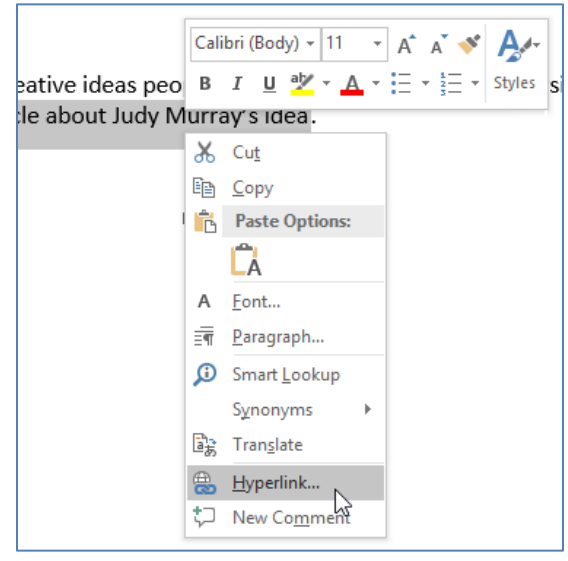

#### **Creating a hyperlink in Sakai's Text Editor:**

• Highlight the text. From the text editor's toolbar, click the **Link** icon.

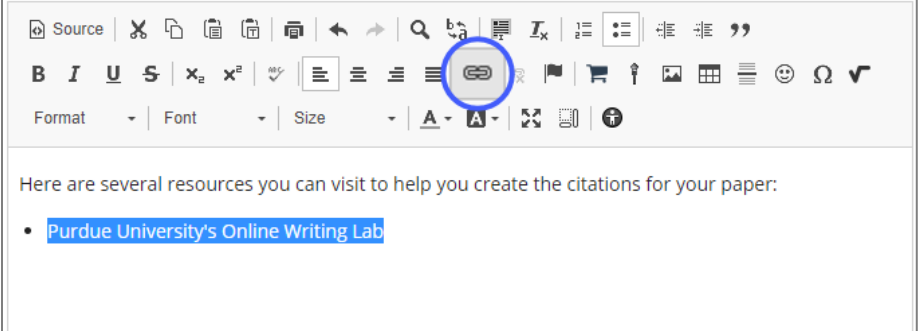

# **Use Captioned Videos**

• In YouTube's **Search Bar**, enter the topic and then **filter** for **Subtitles/CC**.

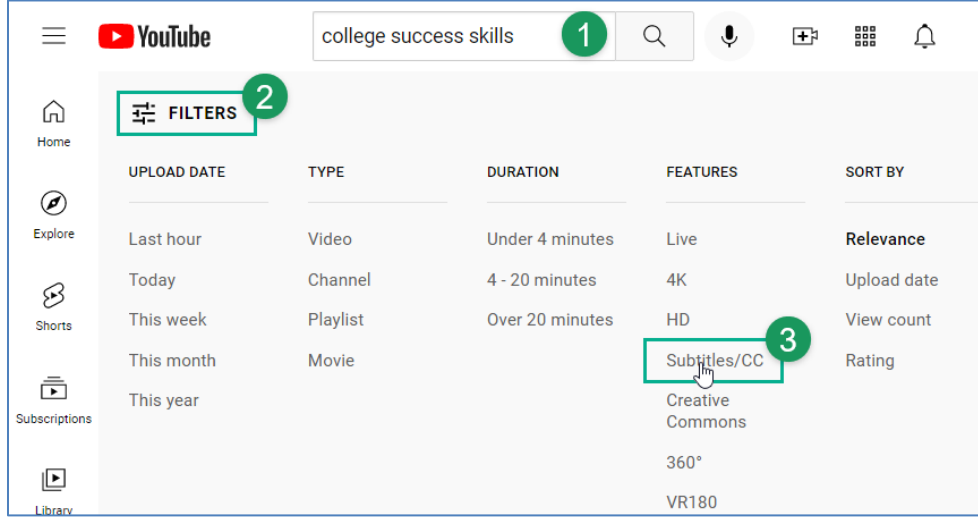